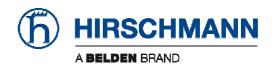

## **User Manual**

Configuration and Administration Industrial Wireless LAN Client BAT-C

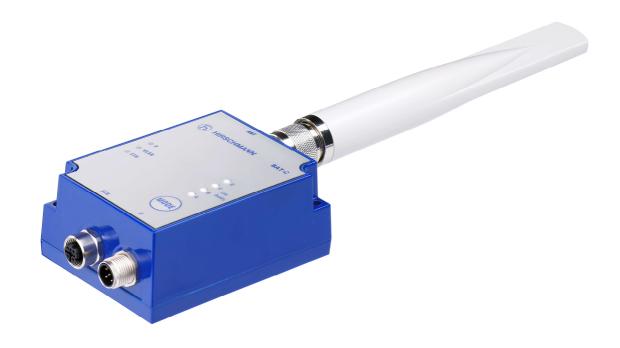

The naming of copyrighted trademarks in this manual, even when not specially indicated, should not be taken to mean that these names may be considered as free in the sense of the trademark and trade name protection law and hence that they may be freely used by anyone.

#### © 2012 Hirschmann Automation and Control GmbH

Manuals and software are protected by copyright. All rights reserved. The copying, reproduction, translation, conversion into any electronic medium or machine scannable form is not permitted, either in whole or in part. An exception is the preparation of a backup copy of the software for your own use. For devices with embedded software, the end-user license agreement on the enclosed CD applies.

The performance features described here are binding only if they have been expressly agreed when the contract was made. This document was produced by Hirschmann Automation and Control GmbH according to the best of the company's knowledge. Hirschmann reserves the right to change the contents of this document without prior notice. Hirschmann can give no guarantee in respect of the correctness or accuracy of the information in this document.

Hirschmann can accept no responsibility for damages, resulting from the use of the network components or the associated operating software. In addition, we refer to the conditions of use specified in the license contract.

You can get the latest version of this manual on the Internet at the Hirschmann product site (www.hirschmann.com).

Printed in Germany Hirschmann Automation and Control GmbH Stuttgarter Str. 45-51 72654 Neckartenzlingen Germany

Tel.: +49 1805 141538

## **Contents**

| A | bout tl          | nis Manual                                                   | 5  |
|---|------------------|--------------------------------------------------------------|----|
| 1 | Inst             | allation                                                     | 6  |
|   | 1.1              | Power                                                        | 7  |
|   | 1.2              | Ethernet interface                                           | 7  |
|   | 1.3              | Status indicators                                            | 7  |
| 2 | Gen              | eral Concepts                                                | 9  |
|   | 2.1              | Configuration Methods                                        | 9  |
|   | 2.2              | Using the SMART configuration mode                           | 9  |
|   | 2.3              | Using the WEB configuration                                  | 10 |
|   | 2.4              | Reset to factory defaults                                    | 13 |
|   | 2.5              | Wireless LAN modes                                           | 13 |
|   | 2.6              | BAT-C modes                                                  | 13 |
|   | 2.7              | WLAN Security                                                | 13 |
|   | 2.7.             | I Key management                                             | 14 |
| 3 | Sup              | ported Use Cases                                             | 16 |
|   | 3.1              | Two BAT-C's Connected as an Ethernet Bridge - Ooption 1      | 16 |
|   | 3.1.             | How to setup this example?                                   | 16 |
|   | 3.2              | Two BAT-C's Connected as an Ethernet Bridge - Option 2       | 18 |
|   | 3.2.             | How to setup this example?                                   | 18 |
|   | 3.3              | Two BAT-C's Connected as an Ethernet Bridge - Option 3       | 19 |
|   | 3.3.             | How to setup this example?                                   | 19 |
|   | 3.4              | Two BAT-C's Connected in Client mode - Option 1              | 19 |
|   | 3.4.             | How to setup this example?                                   | 20 |
|   | 3.5              | Two BAT-C's Connected in Client mode - Option 2              | 21 |
|   | 3.5.             | How to setup this example?                                   | 21 |
|   | 3.6              | A PC wirelessly connected to a BAT-C - Option 1              | 23 |
|   | 3.6.             | How to setup this example?                                   | 23 |
|   | 3.7              | A PC wirelessly connected to a BAT-C - Option 2              | 25 |
|   | 3.7.             | How to setup this example?                                   | 25 |
|   | 3.8              | Several Ethernet devices connected in Client mode - Option 1 | 27 |
|   | 3.8.             | How to setup this example?                                   | 27 |
|   | 3.9              | Several Ethernet devices connected in Client mode - Option 2 | 29 |
|   | 3.9.             | How to setup this example?                                   | 29 |
|   | AT-C<br>elease 0 | 1 08/2012                                                    | 3  |

| Α | Further Support                                                           | 44 |
|---|---------------------------------------------------------------------------|----|
|   | 3.13.2 Limitations                                                        | 43 |
|   | 3.13.1 How to setup this example?                                         | 42 |
| 3 | 3.13 Seamless roaming and redundancy                                      | 36 |
|   | 3.12.1 How to setup this example?                                         | 35 |
| 3 | 3.12 Multi-Client mode                                                    | 35 |
|   | 3.11.1 How to setup this example?                                         | 33 |
| 3 | B.11 External WLAN client connected to a BAT-C                            | 33 |
|   | 3.10.1 How to setup this example?                                         | 31 |
| 3 | 3.10 One or more BAT-C's connected to a Wired Infrastructure through WLAN | 31 |

## **About this Manual**

#### Abstract

This document is a product guide defining the main use cases for Hirschmann BAT-C Ethernet Port Adapter (later called BAT-C). Furthermore, this document describes how to configure the device for specific applications. It also contains general information about the product.

#### Related Documents

**BAT-C User Manual Installation**. Is a quick setup guide to aid as a quick reference when setting up the BAT-C for the simplest out-of-the-box applications.

**BAT-C CLI-Reference**. Detailed specification/reference for the supported AT commands.

## Installation

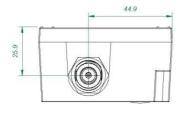

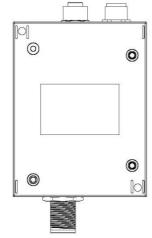

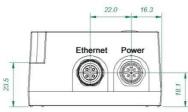

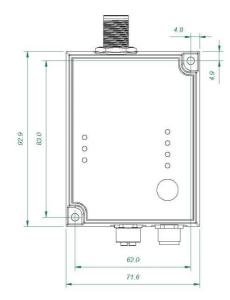

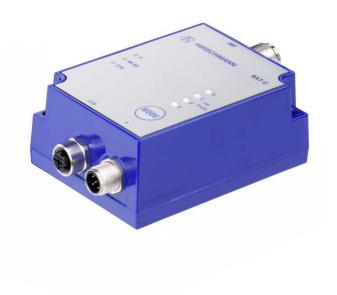

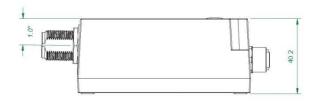

[+/- 0.5 mm]

# Power connector pinning A-coded male M12

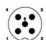

- Vin (9-30V)
  Digital Input Ground
  Vin Ground
  Digital Input (9-30V) or digital output
  Supply for digital output (9-30V)

## Ethernet connector pinning D-coded female M12

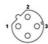

- 1. Transmit + 2. Receive + 3. Transmit -4. Receive -

Weight 325 g

## 1.1 Power

The table below shows typical current at 24 V.

| Operation                              | Mean (mA) | Max (mA) |
|----------------------------------------|-----------|----------|
| Startup                                |           | 58.8     |
| Idle                                   | 58.7      | 58.8     |
| Idle, Ethernet                         | 69        | 69.1     |
| Idle + 4xMode LEDs                     | 74.2      | 74.3     |
| Connecting                             | 63.2      | 63.9     |
| Connected Data                         | 63.2      | 64.8     |
| Connected, Data, Ethernet              | 73.4      | 75.5     |
| Connected, Data, Ethernet, 4xMode LEDs | 78.6      | 80.7     |

## 1.2 Ethernet interface

The Ethernet interface supports 10/100 Mbps with both MDI/MDI-X auto crossover and polarity correction.

## 1.3 Status indicators

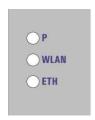

| Description | Color | Status | Meaning                                                     |
|-------------|-------|--------|-------------------------------------------------------------|
| P           | Green | On     | Supply voltage is present and application is running        |
| P           | Green | Off    | Supply voltage is not present, or no application is running |

| Description | Color           | Status           | Meaning                                                      |
|-------------|-----------------|------------------|--------------------------------------------------------------|
| WLAN        | Blue/Purple/Red | Blue             | A WLAN connection has been established                       |
| WLAN        | Blue/Purple/Red | Flashing<br>Blue | WLAN data activity                                           |
| WLAN        | Blue/Purple/Red | Purple           | Attempting to establish a connection to another WLAN device. |
| WLAN        | Blue/Purple/Red | Red              | Error                                                        |
| WLAN        | Blue/Purple/Red | Off              | No WLAN activity                                             |
| ETH         | Yellow          | On               | Ethernet link is present                                     |
| ETH         | Yellow          | Flashing         | Ethernet data activity                                       |
| ETH         | Yellow          | Off              | No Ethernet connection                                       |

## 2 General Concepts

## 2.1 Configuration Methods

The BAT-C supports four main concepts for setting and configuring the BAT-C:

- 1. **SMART mode**. Use the buttons and LEDs on the BAT-C to setup automatically.
- 2. **Web interface**. This is a Graphical User Interface with the common settings for the BAT-C.
- 3. **AT commands**. Connect to the BAT-C over Ethernet using TCP or directly on Layer 2 and use a terminal like HyperTerminal to issue AT commands. Everything you can do in the Web interface and much more is supported using the AT commands. See CLI-Reference for more information.
- 4. The SNMP protocol. See CLI-Reference for more information.

## 2.2 Using the SMART configuration mode

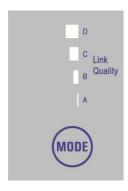

To enter the SMART configuration mode press the mode button within 5 seconds from power up. The LEDs above the button (marked A, B, C and D) will show which mode is selected. When you select the preferred mode, confirm it by holding the SMART button for two seconds. This will cause the LEDs to start flashing during the duration of the operation of the selected mode.

There are currently 12 different modes:

| Mode | Description                                                                                | LEDs  | A | В | С | D |
|------|--------------------------------------------------------------------------------------------|-------|---|---|---|---|
| 1    | Enable DHCP server                                                                         | A     |   |   |   |   |
| 2    | Reset to factory defaults. This will reset the configuration to factory defaults           | В     |   |   |   |   |
| 3    | Reset IP settings to factory defaults. This will reset the IP settings to factory defaults | A + B |   |   |   |   |
| 4    | Wait for Automatic configuration, Ad-Hoc mode                                              | С     |   |   |   |   |

| Mode | Description                                                               | LEDs             | A | В | С | D |
|------|---------------------------------------------------------------------------|------------------|---|---|---|---|
| 5    | Initiate Automatic configuration,<br>Ad-Hoc mode                          | A + C            |   |   |   |   |
| 6    | Wait for Automatic configuration with Profinet optimizations, Ad-Hoc mode | B + C            |   |   |   |   |
| 7    | Initiate Automatic configuration with Profinet optimizations, Ad-Hoc mode | A + B +<br>C     |   |   |   |   |
| 8    | Wait for Automatic configuration, Managed mode                            | D                |   |   |   |   |
| 9    | Initiate Automatic configuration,<br>Managed mode                         | A + D            |   |   |   |   |
| 10   | Initiate Automatic configuration,<br>Managed mode, wired                  | B + D            |   |   |   |   |
| 11   | Configure Client mode                                                     | A + B +<br>D     |   |   |   |   |
| 12   | Initiate Automatic configuration,<br>Ad-Hoc mode, multipoint              | C + D            |   |   |   |   |
| 13   | Reserved for future use                                                   | A + C +<br>D     |   |   |   |   |
| 14   | Reserved for future use                                                   | B + C +<br>D     |   |   |   |   |
| 15   | Reserved for future use                                                   | A + B +<br>C + D |   |   |   |   |

Use the "Enable DHCP server" option to access the BAT-C if the PC is using DHCP without having to change the PC IP settings. Use this option when directly connecting the PC to the BAT-C. Enable this mode, and then connect the Ethernet cable to the computer. When a reboot occurs, the DHCP server disables.

Later we will describe how to use the other different modes for a specific application.

## 2.3 Using the WEB configuration

By default, the BAT-C is a DHCP Client and Relay that has an IP address: 172.23.56.99, subnet mask: 255.255.255.0 and default gateway: 172.23.56.99. To access the BAT-C by

the Web based configuration interface the computer must be set up in the same network, i.e. IP address: 172.23.56.1 and subnet mask: 255.255.25.0.

Open a web browser and enter http://172.23.56.99 in the address bar. Here you will find the common configuration parameters needed to setup a connection. If the device is set to the factory default, you will need to login using the password *private* before configuring the unit. When the BAT-C receives an IP address from DHCP Server, then use the IP address to access device.

Below is an example of the WEB interface.

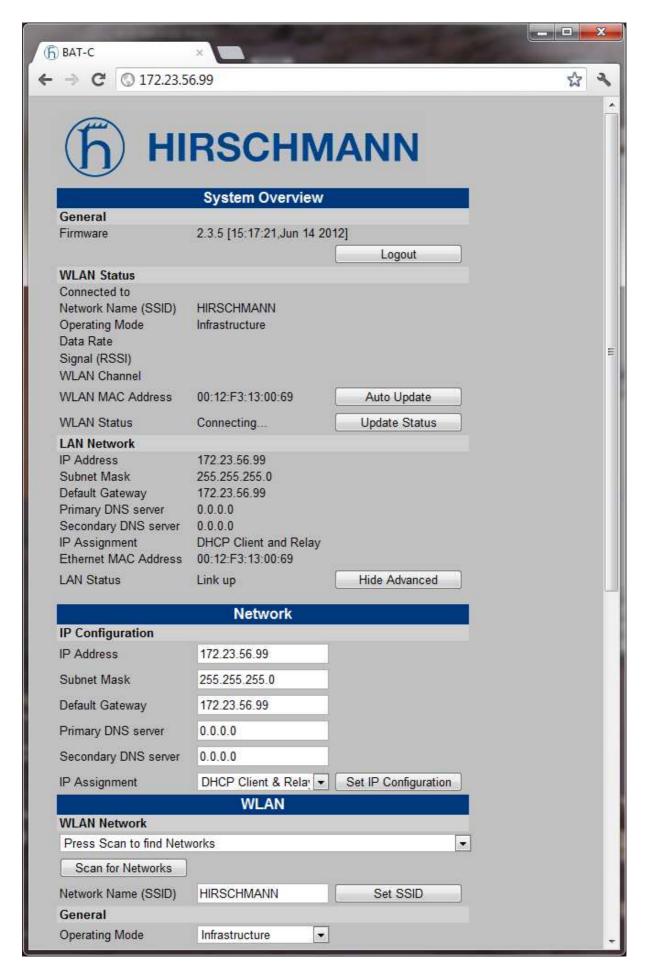

## 2.4 Reset to factory defaults

It is possible to reset to factory settings in 3 different ways.

- 1. Enter and confirm SMART mode 2.
- 2. Issue AT&F.
- 3. Hold the mode button while the BAT-C is starting.

Note: Verify that the Ethernet cable is disconnected and stop any firmware updates.

#### 2.5 Wireless LAN modes

A Wireless LAN network can be set up in two main connection modes:

- 1. **AD-Hoc mode**. Used typically, when two WLAN devices are connected to each other without going through a WLAN Access Point. In Ad-Hoc mode, the 802.11b transmission speeds are used. This means a maximum of 11 Mbit/s. The WEP encryption method is available.
- 2. **Managed (or Infrastructure mode)**. Used typically, when connecting a group of devices through a common WLAN Access Point. In this mode, transmission speeds, up to a maximum of 54 Mbit/s, are available. This also allows users to select which encryption and authentication methods to use.

This means applications supporting the Managed mode normally have a higher throughput.

#### 2.6 BAT-C modes

There are three main "BAT-C modes" supported by the BAT-C. Applications descriptions will refer to these modes later in this document.

- 1. **Ethernet Bridge mode**. Two BAT-C's connected together support this mode. In this mode, the two BAT-C's transparently transfer encapsulated UDP packages Ethernet packages. Devices on both sides of the wireless link are unaware of the wireless connection. For example, an Ethernet network with several devices connected through an Ethernet switch or hub.
- 2. **Client mode**. In this mode, the BAT-C is acting as a wireless extension of the cable connected Ethernet device. Configure the BAT-C to take over, clone, the MAC address of the connected device. This means that you connect **ONE** Ethernet device at a time to each BAT-C.
- 3. **Multi-Client mode**. In this mode, the BAT-C is acting as in Client mode but with the addition of connecting several devices using the IP layer.

The Ethernet Bridge mode will introduce an extra overhead (because of the encapsulation) and will have a significant lower throughput than Client/Multi-Client mode.

## 2.7 WLAN Security

The BAT-C supports different authentication and encryption methods. The BAT-C supports the following authentication methods:

- Open connection
- Shared secret
- ▶ WPA and WPA2 Pre-shared key
- ▶ LEAP
- ▶ PEAP

The BAT-C supports the following encryption methods:

- No encryption
- ▶ WEP64 (RC4)
- ► WEP128 (RC4)
- ▶ WPA (TKIP)
- ▶ WPA2/IEEE (AES)

The following table shows valid combinations of authentication and encryption methods (x means valid configuration):

|               | Open connection | Shared secret | WPA/WPA2 PSK | LEAP | PEAP |
|---------------|-----------------|---------------|--------------|------|------|
| No encryption | Х               |               |              |      |      |
| WEP 64        | Х               | X             |              | X    |      |
| WEP 128       | Х               | X             |              | X    |      |
| TKIP          |                 |               | x (WPA)      | x    | x    |
| AES/CCMP      |                 |               | x (WPA2)     | x    | x    |

Examining the table above you will see that, if you select WPAWPA2 PSK with TKIP, this is a WPA connection. If you select, WPA/WPA2 PSK with AES/CCMP, this is a WPA2 connection. Please refer to the table above when selecting your encryption and authentication methods.

If you wish to use LEAP or PEAP as the authentication algorithm, verify that your access point supports it. The Open connection and Shared secret authentication methods are available in ad-hoc mode.

#### 2.7.1 Key management

For WEP64 and WEP128 shared keys can be entered into the four possible slots made available by the AT\*AGFPWI Write Encryption/Authentication Key (with Index) command. However, for LEAP, PEAP and WPA/WPA2 PSK enter the password or PSK into the key slot with index 1 (one). This key must also be the one currently to set active by the AT\*AGAFP Active Encryption/Authentication Key command.

In the following list you will find the possible Key lengths:

- ▶ WEP64 (40 bit) 5 ASCII or 10 HEX characters
- ▶ WEP128 (104 bit) 13 ASCII or 26 HEX characters
- ▶ WPA/WPA2 (IEEE 802.11i) between 8 and 63 ASCII characters

If you are using LEAP or PEAP, the username for the Radius server should be entered with the command "AT\*AGUN Username" and the domain with command "AT\*AGDN". For PEAP, consider certificate management. When receiving the certificate from the Radius server, the SHA-1 fingerprint is calculated and stored in the BAT-C for future comparisons. Enter the new fingerprint or clear the old one with the command "AT\*AGCFP" when the certificate changes or you want to use a different Radius server.

If you are using WPA/WPA2 PSK authentication enter either, the pre-shared key, i.e. the hexadecimal string or the password, in plain text, commonly referred to as "WPA-PSK" and "WPA-PWD". If you select to enter a password, rather than a hexadecimal string, the BAT-C

will take a few seconds longer during the next connection after this change, in order to deduce the real key from the password. While the BAT-C is calculating the real key, it will be unresponsive.

By default, the device enters the key as an ASCII string. To enter a hexadecimal key, separate the bytes using a "\" character, i.e. to enter the string "12345" as hexadecimal, type "\31\32\33\34\35".

## 3 Supported Use Cases

## 3.1 Two BAT-C's Connected as an Ethernet Bridge - Ooption 1

| Operation  | Ad-Hoc mode |
|------------|-------------|
| Encryption | WEP         |

### Overview:

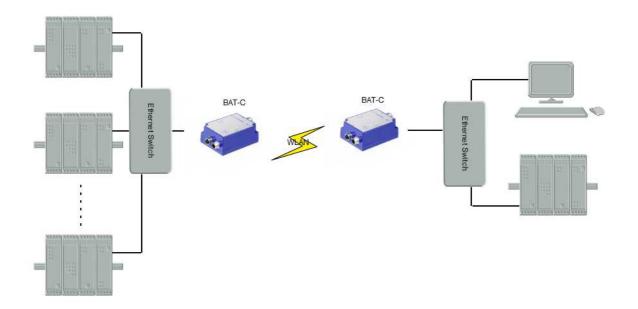

This example is using two BAT-C's connected in the Ethernet Bridge mode. This example supports several Ethernet devices on each side of the BAT-C. The devices bridge the Ethernet data through an UDP tunnel and use the Ad-Hoc mode.

#### 3.1.1 How to setup this example?

Set this example up by using the SMART button:

- 1. Power on the first device and enter the SMART configuration mode 4
- 2. Power on the second device and enter the SMART configuration mode 5
- 3. Wait for the devices to connect and restart.
- 4. Now, the first device will have the IP address 172.23.56.99 and the second 172.23.56.100 and the devices will operate in Ad-Hoc mode.

It might be necessary to configure the setup manually, when the predefined IP addresses are already in use in your network.

- 1. Power on the first BAT-C and enter the WEB configuration, see "Using the WEB configuration".
- 2. Enter the desired IP Address (IP\_ADDR1), Netmask and Default Gateway, press "Set IP".

Note: Select an unused IP address to avoid IP conflicts.

3. Select the Operational mode "Ad-Hoc" and select a channel you want to use based on your regional domain settings, press "Set General".

- 4. Select the encryption; "None", "WEP64" or "WEP128" are available for use in the Ad-Hoc mode.
- 5. Select the Authentication; "Open" and "Shared" are available for use in the Ad-Hoc mode.
- 6. Enter a key to use for the security. The "User Name" can be left blank, press "Set Security".
- 7. Enter the SSID for your network and press "Set".
- 8. Power on the second BAT-C and enter the WEB configuration.
- 9. Enter the desired IP address (IP\_ADDR2).
- 10. Select the Operational mode "Ad-Hoc" and select the same channel as above. Press "Set General".
- 11. Repeat steps 4, 5, 6 and 7 above. Using the same values as entered in the previous BAT-C.

Now, the devices will tunnel Ethernet packets between the two Ethernet segments.

## 3.2 Two BAT-C's Connected as an Ethernet Bridge - Option 2

| Operation  | Infrastructure (Managed) mode |
|------------|-------------------------------|
| Encryption | WEP/ WPA/ WPA2 (IEEE 802.11i) |

#### Overview:

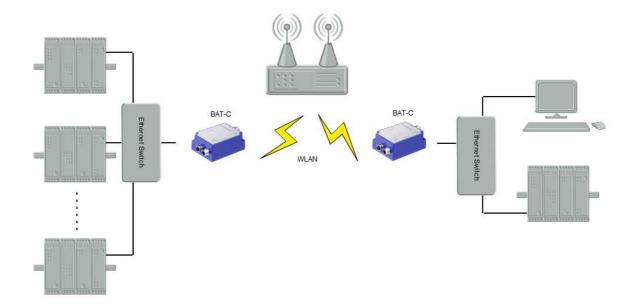

This example is using two BAT-C's connected in Ethernet Bridge mode. This example supports several Ethernet devices on each side of the BAT-C. The device bridges Ethernet data through an UDP tunnel and uses the Managed (Infrastructure) mode.

#### 3.2.1 How to setup this example?

Set this example up by using the SMART button:

To use the Automatic configuration in the Managed mode, configure the SSID and security parameters (Encryption, Authentication, User Name and Key) manually using the Web interface or AT commands, unless you want to use the default values. For more information on the Web interface, see section "Using the WEB configuration".

- 1. Power on the first device and enter the SMART configuration mode 8
- 2. Power on the second device and enter the SMART configuration mode 9
- 3. Wait for the devices to connect and restart.
- 4. Now, the first device will have the IP address 172.23.56.99 and the second 172.23.56.100 and the devices will operate in the Managed mode.

## 3.3 Two BAT-C's Connected as an Ethernet Bridge - Option 3

| Operation  | Infrastructure (Managed) mode |
|------------|-------------------------------|
| Encryption | WEP/ WPA/ WPA2 (IEEE 802.11i) |

#### Overview:

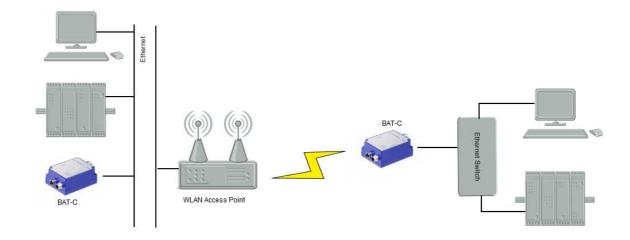

This example is using two BAT-C's connected in Ethernet Bridge mode. In this example, connect one of the BAT-C's to a wired. The Managed (Infrastructure) mode is used.

## 3.3.1 How to setup this example?

Set this example up by using the SMART button:

To use the Automatic configuration in the Managed mode, configure the SSID and security parameters (Encryption, Authentication, User Name and Key) manually using the Web interface or AT commands, unless you want to use the default values. For more information on the Web interface, see section "Using the WEB configuration".

- 1. Power on the first device and enter the SMART configuration mode 8
- 2. Power on the second device (the one on the wired network) and enter the SMART configuration mode 10
- 3. Wait for the devices to connect and restart.
- 4. Now, the first device will have the IP address 172.23.56.99 and the second 172.23.56.100 and the devices will operate in the Managed mode.

## 3.4 Two BAT-C's Connected in Client mode - Option 1

| Operation  | Ad-Hoc mode |
|------------|-------------|
| Encryption | WEP         |

## Overview:

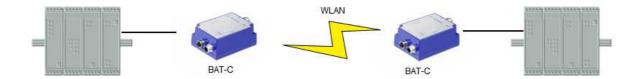

This example is using two BAT-C's connected in the Client mode. This example supports one Ethernet device connected to each BAT-C. This example will have a higher performance than when using the Ethernet Bridging option. No encapsulation of the Ethernet packages is required.

#### 3.4.1 How to setup this example?

Set this example up by using the SMART button. This option will support the Ad-Hoc mode:

- 1. Power on the first device and enter the SMART configuration mode 4
- 2. Power on the second device and enter the SMART configuration mode 5
- 3. Wait for the devices to connect and restart.
- 4. Use the SMART mode 11 of each on the devices to learn the MAC address of the other connected device (Client mode).

**Note:** For this mode to operate, it is required that the device spontaneously transmits Ethernet data on the Ethernet link.

Another option is to use the Web interface, see section "<u>Using the WEB configuration</u>" to set up the MAC address manually.

## 3.5 Two BAT-C's Connected in Client mode - Option 2

| Operation  | Infrastructure (Managed) mode |
|------------|-------------------------------|
| Encryption | WEP/ WPA/ WPA2 (IEEE 802.11i) |

#### Overview:

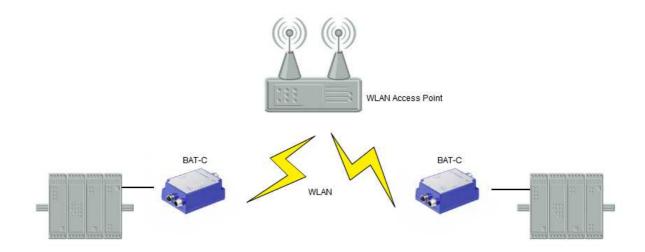

This example is using two BAT-C's connected in the Client mode. This example supports one Ethernet device connected to each of the BAT-Cs. Connect the BAT-C to a WLAN Access Point that allows you to use the Managed (Infrastructure) mode resulting in a higher performance.

#### 3.5.1 How to setup this example?

Both BAT-C's operate in the Client mode in this example.

- 1. Connect a PC to the BAT-C. For more information on how to connect to a BAT-C, see section <u>Using the WEB configuration</u>.
- 2. Define the WLAN connection parameters.

The following parameters are required:

| Parameter           | Required<br>Value | Comment                                  |
|---------------------|-------------------|------------------------------------------|
| Operational<br>Mode | Managed           |                                          |
| WLAN Channel        |                   | Select the one used by the Access Point. |
| WLAN Data<br>Rate   |                   | This is the maximum used data rate.      |

| Encryption           | Select the one required by the Access Point.                                                                         |
|----------------------|----------------------------------------------------------------------------------------------------|
| Authentication       | Select the one required by the Access Point.                                                                         |
| User Name and<br>Key | Select the one required by the Access Point.                                                                         |
| SSID                 | Select the SSID of the Access Point.                                                                                 |
| WLAN Address         | Enter the MAC address of the device connected to the BAT-C or use SMART to assign the MAC address (see next bullet). |

**Note:** As an alternative to entering the MAC address manually, use the SMART mode 11. For this mode to operate, it is required that the device spontaneously transmits Ethernet data on the Ethernet link.

## 3.6 A PC wirelessly connected to a BAT-C - Option 1

| Operation  | Ad-Hoc mode |
|------------|-------------|
| Encryption | WEP         |

#### Overview:

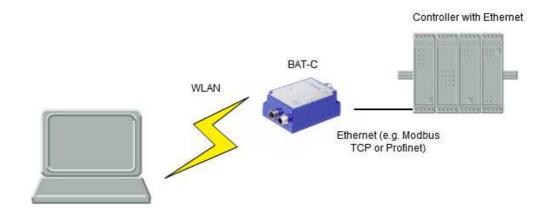

In this SMART mode 11, connect **ONE** Ethernet device to the BAT-C. Use the PC to access the Ethernet device using an Ethernet-based protocol, i.e. a built-in Web interface or using an Ethernet-based communication protocol, i.e. Modbus/TCP.

## 3.6.1 How to setup this example?

The BAT-C is operating in the Client mode in this example.

- 1. Connect a PC to the BAT-C. For more information about connecting to the BAT-C, see section "Using the WEB configuration".
- 2. Define the WLAN connection parameters.

The following parameters are required:

| Parameter           | Required<br>Value | Comment                                                                                                    |
|---------------------|-------------------|----------------------------------------------------------------------------------------------------|
| Operational<br>Mode | Ad-Hoc            | Use this mode for this example.                                                                                                    |
| WLAN<br>Channel     |                   | Select an available WLAN channel.                                                                                                    |
| WLAN Data<br>Rate   |                   | This option is set to the maximum data rate per default. This option is using the Ad-Hoc mode that supports up to 11 Mbit/s. If you attempt set the data rate higher, it will revert back to the default value of 11 Mbit/s. |

| Parameter       | Required<br>Value | Comment                                                                                                    |
|-----------------|-------------------|----------------------------------------------------------------------------------------------------|
| Encryption      | WEP               | The Ad-Hoc mode supports WEP encryption.                                                                             |
| Authentication  | Open              |                                                                                                    |
| Key             |                   | Select an available WEP key.                                                                                         |
| SSID            |                   | Select an available SSID. This is the ID shown to the PC when searching for the WEP.                                 |
| WLAN<br>Address |                   | Enter the MAC address of the device connected to the BAT-C or use SMART to assign the MAC address (see next bullet). |

**Note:** As an alternative to entering the MAC address manually, use SMART mode 11. For this mode to operate, it is required that the device sends spontaneous Ethernet data on the Ethernet link.

How to setup the PC is dependent on the Wireless LAN solution supported for the PC. Use the WLAN GUI to search for an Ad-Hoc network with the same SSID as the one set for the BAT-C. Select WEP as encryption and select the same WEP key that you entered during the BAT-C configuration.

## 3.7 A PC wirelessly connected to a BAT-C - Option 2

| Operation  | Infrastructure (Managed) mode |
|------------|-------------------------------|
| Encryption | WEP/ WPA/ WPA2 (IEEE 802.11i) |

#### Overview:

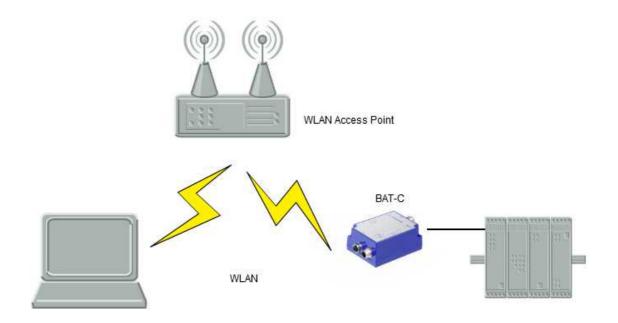

In this example, connect one Ethernet device to the BAT-C. Use the PC to access the Ethernet device using an Ethernet-based protocol i.e. a built-in Web interface or using an Ethernet-based communication protocol i.e. Modbus/TCP. In this case, connect the BAT-C and the PC to each other via a WLAN Access Point that allows you to use the Managed (Infrastructure) mode, which results in a higher performance.

#### 3.7.1 How to setup this example?

The BAT-C must operate in the Client mode in this example.

- 1. Connect a PC to the BAT-C. For more information on how to connect to a BAT-C, see section "<u>Using the WEB configuration</u>".
- 2. Define the WLAN connection parameters.

The following parameters are required:

| Parameter           | Required<br>Value | Comment |
|---------------------|-------------------|---------|
| Operational<br>Mode | Managed           |         |

| WLAN Channel         | Select the one used by the Access Point.                                                                             |
|----------------------|----------------------------------------------------------------------------------------------------|
| WLAN Data<br>Rate    | This is the maximum used data rate.                                                                                  |
| Encryption           | Select the one required by the Access Point.                                                                         |
| Authentication       | Select the one required by the Access Point.                                                                         |
| User Name and<br>Key | Select the one required by the Access Point.                                                                         |
| SSID                 | Select the SSID of the Access Point.                                                                                 |
| WLAN Address         | Enter the MAC address of the device connected to the BAT-C or use SMART to assign the MAC address (see next bullet). |

**Note:** As an alternative to entering the MAC address manually, use the SMART mode 11. For this mode to operate, it is required that the device sends spontaneous Ethernet data on the Ethernet link.

How to setup the PC is dependent on the Wireless LAN solution supported for the PC. Use the WLAN GUI to search for the Managed (Infrastructure) network with the same SSID as the access point. Select the same security parameters as defined for the access point.

## 3.8 Several Ethernet devices connected in Client mode - Option 1

| Operation  | Ad-Hoc mode |
|------------|-------------|
| Encryption | WEP         |

## Overview:

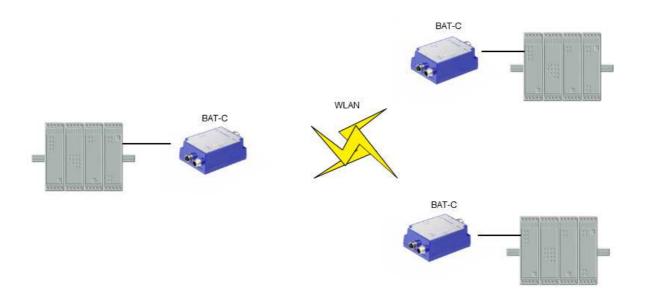

Connect three or more BAT-C's in an Ad-Hoc network. This example requires the Client mode.

## 3.8.1 How to setup this example?

The BAT-C's must operate in the Client mode in this example.

- 1. Connect a PC to each of the BAT-Cs. For more information on how to connect to a BAT-C, see section "<u>Using the WEB configuration</u>".
- 2. Define the WLAN connection parameters.

The following parameters are required:

| Parameter           | Required<br>Value | Comment                                                                   |
|---------------------|-------------------|---------------------------------------------------------------------------|
| Operational<br>Mode | Ad-Hoc            | Use this mode for this example.                                           |
| WLAN<br>Channel     |                   | Select an available WLAN channel. Select the same channel for the BAT-Cs. |

| Parameter         | Required<br>Value | Comment                                                                                                    |
|-------------------|-------------------|----------------------------------------------------------------------------------------------------|
| WLAN Data<br>Rate |                   | This option is set to the maximum data rate per default. This option is using the Ad-Hoc mode that supports up to 11 Mbit/s. If you attempt set the data rate higher, it will revert back to the default value of 11 Mbit/s. |
| Encryption        | WEP               | The Ad-Hoc mode supports WEP encryption.                                                                                                    |
| Authentication    | Open              |                                                                                                    |
| Key               |                   | Select an available WEP key.                                                                                                    |
| SSID              |                   | Select an available SSID. Use the same SSID on every BAT-C.                                                                                                    |
| WLAN<br>Address   |                   | Enter the MAC address of the device connected to the BAT-C or use SMART to assign the MAC address (see next bullet).                                                                                                    |

**Note:** As an alternative to entering the MAC address manually, use the SMART mode 11. For this mode to operate, it is required that the device sends spontaneous Ethernet data on the Ethernet link.

## 3.9 Several Ethernet devices connected in Client mode - Option 2

| Operation  | Infrastructure (Managed) mode |
|------------|-------------------------------|
| Encryption | WEP/ WPA/ WPA2 (IEEE 802.11i) |

#### Overview:

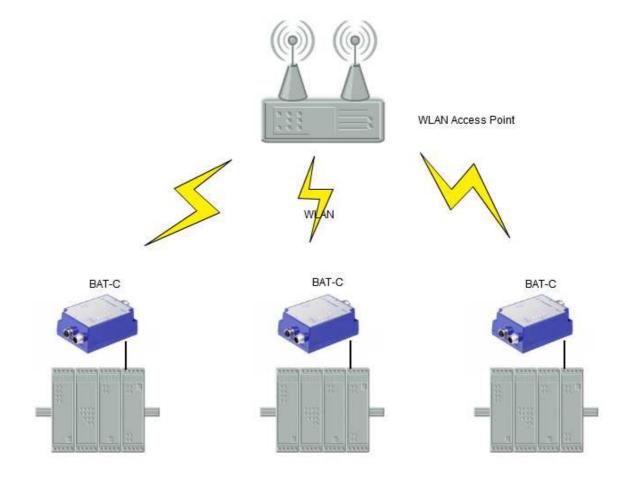

Three or more BAT-C's connected through a WLAN Access Point. This example requires the Client mode. In this case, connect the BAT-C's to each other via a WLAN Access Point that allows you to use the Managed (Infrastructure) mode that results in a higher performance.

## 3.9.1 How to setup this example?

Both BAT-C's are operating in Client Wireless mode in this example.

- 1. Connect a PC to each of the BAT-Cs. For more information on how to connect to a BAT-C, see section "Using the WEB configuration".
- 2. Define the WLAN connection parameters.

The following parameters are required:

| Parameter            | Required<br>Value | Comment                                                                                                    |
|----------------------|-------------------|----------------------------------------------------------------------------------------------------|
| Operational<br>Mode  | Managed           |                                                                                                    |
| WLAN Channel         |                   | Select the one used by the Access Point.                                                                             |
| WLAN Data<br>Rate    |                   | This is the maximum used data rate.                                                                                  |
| Encryption           |                   | Select the one required by the Access Point.                                                                         |
| Authentication       |                   | Select the one required by the Access Point.                                                                         |
| User Name and<br>Key |                   | Select the one required by the Access Point.                                                                         |
| SSID                 |                   | Select the SSID of the Access Point.                                                                                 |
| WLAN Address         |                   | Enter the MAC address of the device connected to the BAT-C or use SMART to assign the MAC address (see next bullet). |

**Note:** As an alternative to entering the MAC address manually, use the SMART mode 11. For this mode to operate, it is required that the device sends spontaneous Ethernet data on the Ethernet link.

# 3.10 One or more BAT-C's connected to a Wired Infrastructure through WLAN

| Operation  | Infrastructure (Managed) mode |
|------------|-------------------------------|
| Encryption | WEP/ WPA/ WPA2 (IEEE 802.11i) |

## Overview:

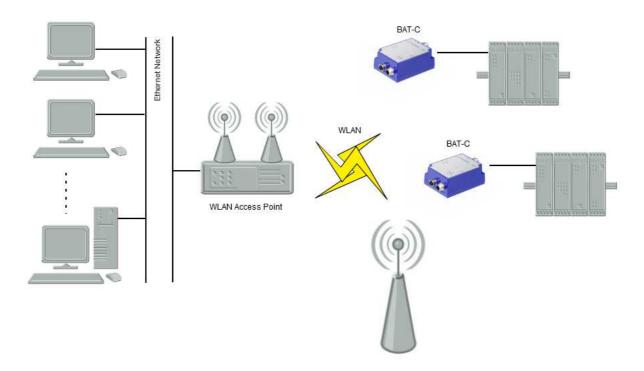

In this example, Use the BAT-C's to connect to a wired Ethernet infrastructure using a standard WLAN access point. You can connect other WLAN devices to the same access point assuming they share the same networking parameters as the BAT-Cs.

#### 3.10.1 How to setup this example?

The BAT-C's are operating in Client mode in this example.

- 1. Connect a PC to the BAT-C. For more information on how to connect to a BAT-C, see section <u>Using the WEB configuration</u>.
- 2. Define the WLAN connection parameters.

The following parameters are required:

| Parameter           | Required<br>Value | Comment |
|---------------------|-------------------|---------|
| Operational<br>Mode | Managed           |         |

| Parameter            | Required<br>Value | Comment                                                                                                    |
|----------------------|-------------------|----------------------------------------------------------------------------------------------------|
| WLAN Channel         |                   | Select the one used by the Access Point.                                                                             |
| WLAN Data<br>Rate    |                   | This is the maximum used data rate.                                                                                  |
| Encryption           |                   | Select the one required by the Access Point.                                                                         |
| Authentication       |                   | Select the one required by the Access Point.                                                                         |
| User Name and<br>Key |                   | Select the one required by the Access Point.                                                                         |
| SSID                 |                   | Select the SSID of the Access Point.                                                                                 |
| WLAN Address         |                   | Enter the MAC address of the device connected to the BAT-C or use SMART to assign the MAC address (see next bullet). |

**Note:** As an alternative to entering the MAC address manually, use the SMART mode 11. For this mode to operate, it is required that the device sends spontaneous Ethernet data on the Ethernet link.

## 3.11 External WLAN client connected to a BAT-C

| Operation  | Ad-Hoc mode |
|------------|-------------|
| Encryption | WEP         |

#### Overview:

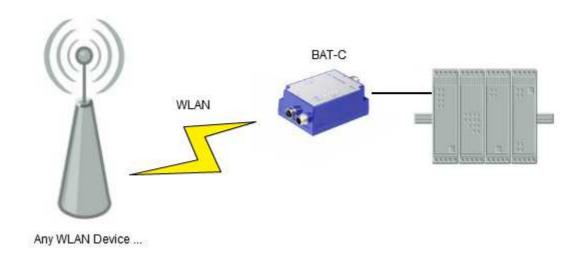

In this example, connect a WLAN client to a BAT-C. Then connect the BAT-C to an Ethernet device.

## 3.11.1 How to setup this example?

The BAT-C's are operating in the Client mode in this example.

- 1. Connect a PC to the BAT-C. For more information on how to connect to the BAT-C, see section "Using the WEB configuration".
- 2. Define the WLAN connection parameters.

The following parameters are required:

| Parameter           | Required<br>Value | Comment                                                                                                    |
|---------------------|-------------------|----------------------------------------------------------------------------------------------------|
| Operational<br>Mode | Ad-Hoc            | This example supports the Ad-Hoc mode.                                                                                                    |
| WLAN<br>Channel     |                   | Select the same channel as the external device.                                                                                                    |
| WLAN Data<br>Rate   |                   | This option is set to the maximum data rate per default. This option is using the Ad-Hoc mode that supports up to 11 Mbit/s. If you attempt set the data rate higher, it will revert back to the default |

|                 |      | value of 11 Mbit/s.                                                                                                  |
|-----------------|------|----------------------------------------------------------------------------------------------------|
| Encryption      | WEP  | The Ad-Hoc mode supports WEP encryption.                                                                             |
| Authentication  | Open |                                                                                                    |
| Key             |      | Select the same WEP key as the external device.                                                                      |
| SSID            |      | Select the same SSID as the external device.                                                                         |
| WLAN<br>Address |      | Enter the MAC address of the device connected to the BAT-C or use SMART to assign the MAC address (see next bullet). |

**Note:** As an alternative to entering the MAC address manually, use the SMART mode 11. For this mode to operate, it is required that the device sends spontaneous Ethernet data on the Ethernet link.

The external device must be configured to support Ad-Hoc mode and with the same WEP key and SSID as the BAT-C.

#### 3.12 Multi-Client mode

| Operation  | Multi-Client mode mode        |
|------------|-------------------------------|
| Encryption | WEP/ WPA/ WPA2 (IEEE 802.11i) |

#### Overview:

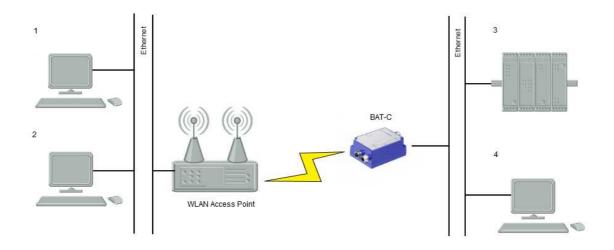

The Multi-Client mode is used when there is a need to have several devices, 3 and 4 in figure above, behind the BAT-C that communicate with 1 and/or 2. The restriction is that one device at a time can use Layer-2 communication while the others need to use the IP layer.

When configuring the BAT-C in the Client mode and there is no link on the Ethernet port, it will use a temporary Multi-Client mode instead. Once there is an Ethernet link, the BAT-C will revert to the Client mode.

If devices want to use DHCP over the BAT-C connection while in the Multi-Client mode. The built-in DHCP relay can be switched on using "AT\*ANDHCP" and the Web-Interface. Verify that the device forwards packets correctly.

#### 3.12.1 How to setup this example?

The Multi-Client mode is configured using "AT\*ACEW" and the Web-Interface if no Layer-2 communication is required. The MAC-address for AT\*ACEW can be set to the Ethernet MAC-address.

## 3.13 Seamless roaming and redundancy

| Operation  | Client and Multi-Client mode  |
|------------|-------------------------------|
| Encryption | WEP/ WPA/ WPA2 (IEEE 802.11i) |

#### Overview:

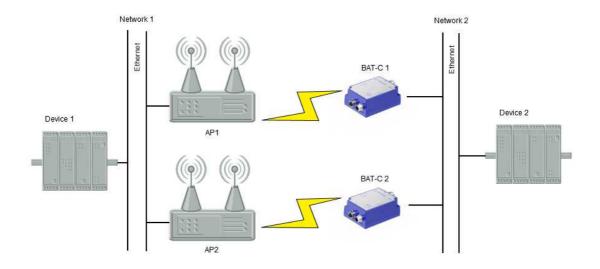

When roaming between access points with one BAT-C. An interruption in data flow will occur because; the BAT-C first disconnects from one access point and then connects to another. A way to minimize this loss of data is to use two BAT-C's connected to the same network and switch on seamless roaming.

The example above represents a typical application. In this scenario, verify that network 1 maintains a connection to network 2. Typically, the wireless devices in network 1 are wireless access points (AP), and the devices in network 2 are wireless clients. The roaming functionality is located on the client side, hence network 1 can use standard wireless hardware without any special firmware. For this reason, further illustrations exclude the AP network side.

The wireless clients act like bridges, forwarding packets from network 1 to network 2 and vice versa. In order to avoid network loops, one client at a time forwards packets. A protocol controls this mechanism, the Bridge Discovery Protocol (BDP), which uses the local link in order to prepare and execute roaming and redundancy. BDP defines three device modes/roles: Master, Slave, and Available. When the wireless clients reboot they will enter the Available device mode. The goal of the protocol is then to elect one Master and one Slave on the local link. The Master is the device that is in charge of roaming etc, by controlling the Slave over the local link.

Note 1: The Client and Multi-Client mode support seamless roaming and redundancy.

**Note 2:** To achieve the best results, connect both of the BAT-C's and the AP's using a HUB rather than a switch.

## Seamless roaming scenario

This section describes a roaming scenario step-by-step utilizing a *Master* and *Slave* device.

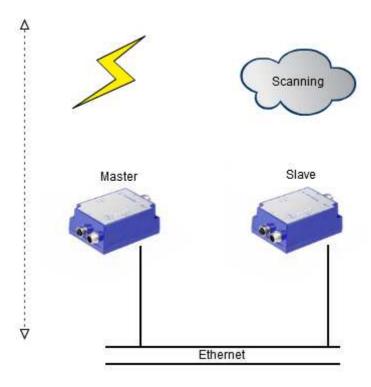

At start up, the *Master* BAT-C, left, using a wireless connection is bridging data between the local link and the wireless connection. The *Slave* BAC-C, right, is continually scanning for other access points. During this phase, the *Slave* is listening.

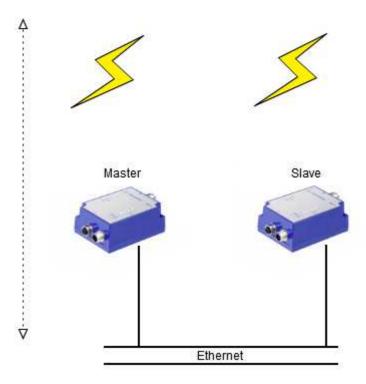

The *Slave* finds another access point and connects to it. The *Slave* continually sends RSSI Status reports to the *Master*.

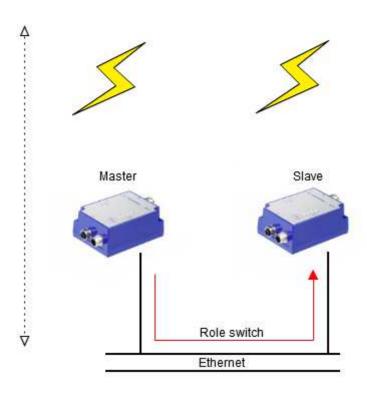

When the *Master* detects that, the *Slave's* RSSI has exceeded its own, a switch in roles occurs.

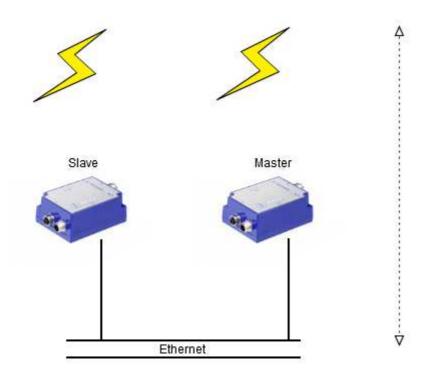

With the roles now switched, the BAT-C on the right passes data, assuming the role of the *Master*. The left BAT-C turns its bridging off.

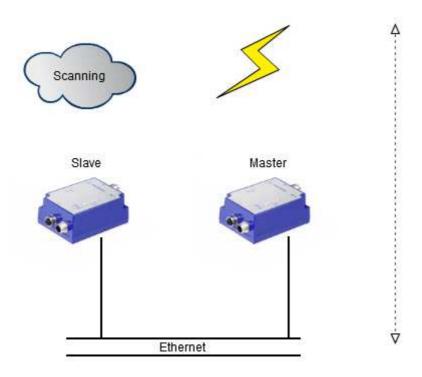

The left BAT-C taking over the Slave role, finally drops the connection to the access point and starts scanning for new access points.

## Redundancy

In order for the devices to detect failures, the *Slave* is continuously polling the *Master*. The *Master* and *Available* devices also send out status reports for *Slave* failure detection. The devices start a watchdog for every status report. The reason for failure detection is to provide redundancy for the clients, where any *Available* device can replace a *Slave* or *Master*.

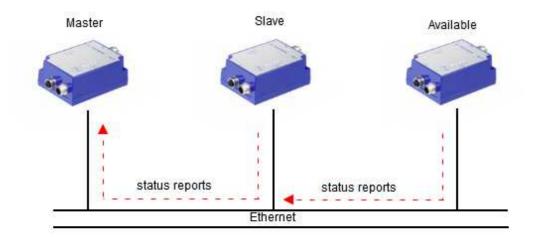

## **Detecting Slave failure**

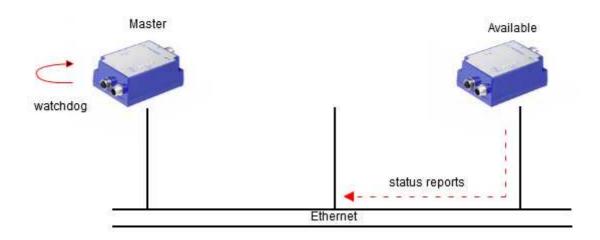

If the *Slave* stops working or is removed from the network, the watchdog in the *Master* will timeout due to the loss of status reports.

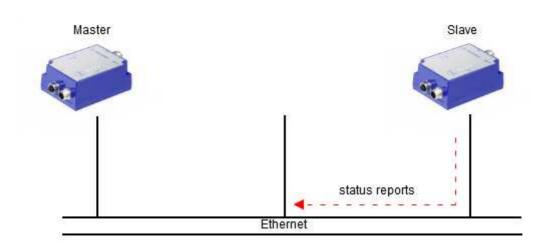

If there are Available devices in the network, the Master will elect one of them to become Slave.

## **Detecting Master failure**

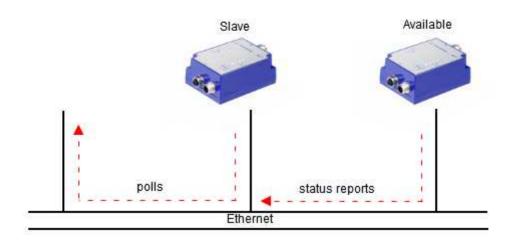

If the *Slave* receives no responses from the poll requests, it will assume that the *Master* is unavailable.

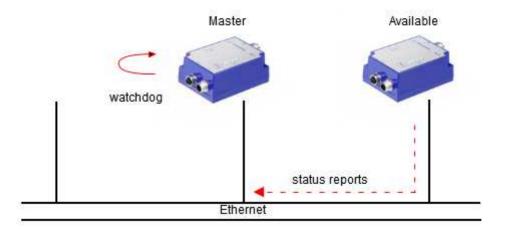

The Slave will now elect itself as Master and starts looking for Available devices.

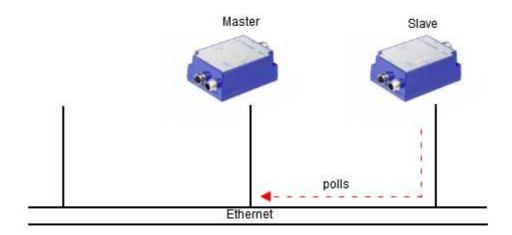

If there are *Available* devices in the local network, the new *Master* will elect one of them to become *Slave*.

## 3.13.1 How to setup this example?

In seamless roaming, a number of parameters control the behavior. The following table describes these parameters.

| AT command          | Description                                                                                                    |
|---------------------|----------------------------------------------------------------------------------------------------|
| AT*AGCL             | Channel list. Use as few channels as possible because this will affect the handover time.                                                                                                    |
| ATS1111             | Use this AT command for the Roaming RSSI diff threshold. When you set this value low it will result in an earlier handover but might also make the BAT-C's switch too often. Having it too high might make the handover come too late.                                       |
| ATS1112-<br>ATS1118 | Recommended here is that you use the default values. These values directly influence the behavior of the Bridge Discovery Protocol. If you alter these values, modify them very carefully otherwise, the BDP might stop working. See AT-command specification for more info. |
| ATS3006             | This value represents the RSSI depth. Use a low value to detect a low RSSI faster.                                                                                                    |
| ATS4012             | Trigger Scan RSSI. The device uses no reference to this value when operating in the seamless roaming mode, since the slave is continually scanning. However, if the slave stops working for some reason the master will start scanning in the background.                    |
| AT*AMBGID           | BDP group Id. Set this value to the same for every device involved in a seamless roaming scenario.                                                                                                    |
| ATS1211             | Display BDP role on LEDs                                                                                                    |
| ATS1212             | LED update interval                                                                                                    |

You are required to set the BDP group Id, "AT\*AMBGID", the other settings are optional. However, it is highly recommended to fine-tune the other parameters to suit your specific application. When using the BAT-C's for redundancy the parameters, with the exception of "AT\*AMBGID", have no significant impact.

#### 3.13.2 Limitations

To use seamless roaming in the cable replacement mode, four devices are required. Two devices are required for the UDP endpoints and two for the actual roaming.

## **A** Further Support

#### Technical Questions

For technical questions, please contact any Hirschmann dealer in your area or Hirschmann directly.

You will find the addresses of our partners on the Internet at <a href="http://www.hirschmann.com">http://www.hirschmann.com</a>

Contact our support at https://hirschmann-support.belden.eu.com

You can contact us in the EMEA region at

► Tel.: +49 (0)1805 14-1538

► E-mail: hac.support@belden.com

in the America region at

► Tel.: +1 (717) 217-2270

► E-mail: inet-support@belden.com

in the Asia-Pacific region at

► Tel.: +65 68549860

► E-mail: inet-ap@belden.com

## **■ Hirschmann Competence Center**

The Hirschmann Competence Center is ahead of its competitors:

- ► Consulting incorporates comprehensive technical advice, from system evaluation through network planning to project planning.
- Training offers you an introduction to the basics, product briefing, and user training with certification.
- ► The current training courses to technology and products can be found at http://www.hicomcenter.com
- Support ranges from the first installation through the standby service to maintenance concepts.

With the Hirschmann Competence Center, you have decided against making any compromises. Our client-customized package leaves you free to select the service components you want to use.

Internet: http://www.hicomcenter.com